# *N-FOCUS Major Release MLTC April 7, 2019*

A Major Release of the N-FOCUS system is being implemented April 7, 2019. This document provides information explaining new functionality, enhancements and problem resolutions made effective with this release. This document is divided into four main sections:

**General Interest and Mainframe Topics:** All N-FOCUS users should read this section.

**Electronic Application:** N-FOCUS users responsible for case activity received through the Web based Electronic Application should read this section.

**Developmental Disabilities Programs:** N-FOCUS users who work directly with DD programs and those who work with the related Medicaid cases should read this section.

**Note:** This section will only appear when there are tips, enhancements or fixes specific to Development Disabilities Programs.

**Expert System:** All N-FOCUS users with responsibility for case entry for AABD, ADC Payment, SNAP, CC, FW, IL, MED, and Retro MED should read this section.

**Note:** When new functionality is added to N-FOCUS that crosses multiple topics (ie General Interest and Mainframe, Alerts, Correspondence, Expert System etc) the functionality will be described in one primary location. This location will usually be the General Interest and Mainframe section or the Expert System section. Alerts, Work Tasks and Correspondence that are part of the new functionality will be documented in both the primary location that describes the entire process and in the Alerts, Work Tasks and Correspondence sections.

## Table of Contents

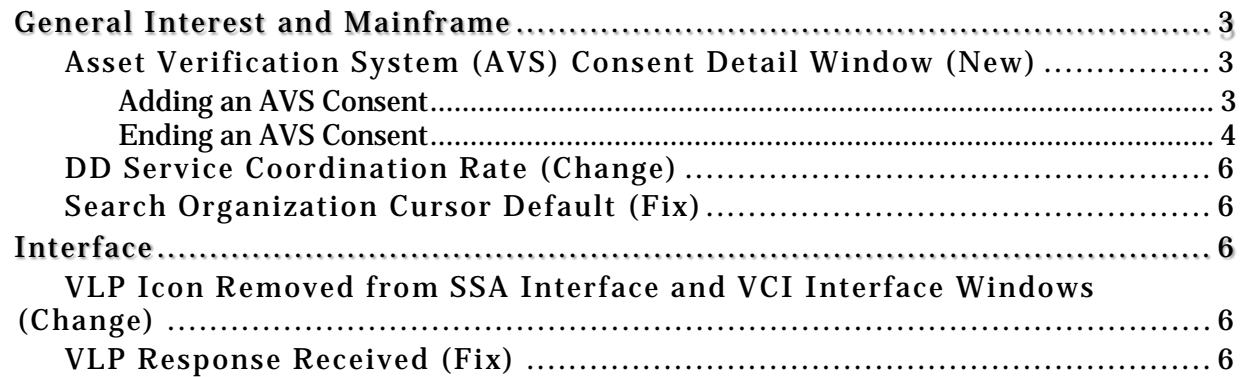

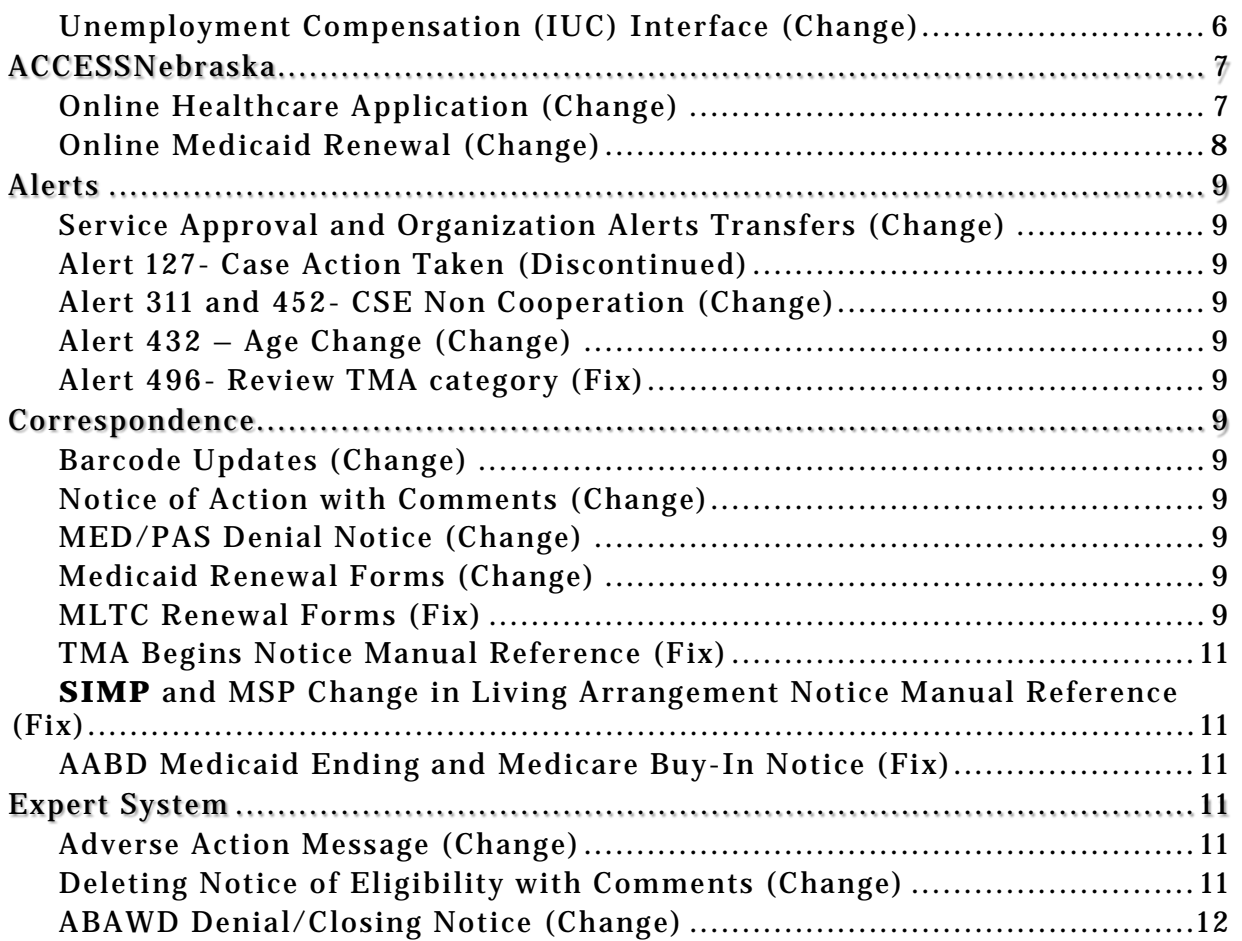

# <span id="page-2-0"></span>General Interest and Mainframe

<span id="page-2-1"></span>Asset Verification System (AVS) Consent Detail Window (New)

The AVS Consent Detail window will store the consent given by an applicant and/or nonapplicant spouse to verify resources using the Asset Verification System (AVS). This will provide a centralized place for workers to view the consent granted by the applicant or non-applicant spouse.

All individuals in a Medicaid Program case age 18 and older will display in the AVS Consent Detail window.

To access the AVS Consent Detail window follow these steps:

- Open the Detail Master Case Window
- Select the menu Action>AVS Consent
	- o The AVS Consent Detail window will display

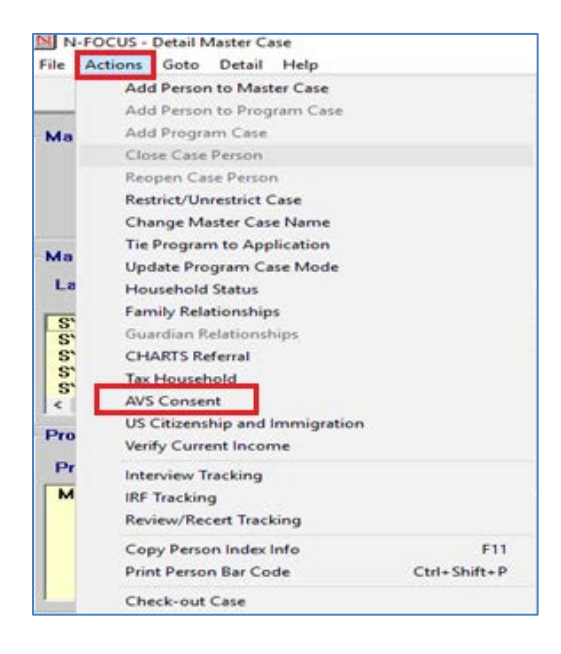

#### <span id="page-2-2"></span>Adding an AVS Consent

To access and add information to the AVS Consent window, follow these steps:

- 1. From the Detail Master Case window, select the menu Actions>AVS Consent.
- 2. Select the appropriate person from the Available to add AVS Consent list box.
- 3. Click the Add button.
- 4. Enter the appropriate consent Begin Date.
- 5. Click OK.

The selected person will be added to the AVS Consent on File list box.

**Clear Button**: Deselects the person in the Available to add AVS Consent list box.

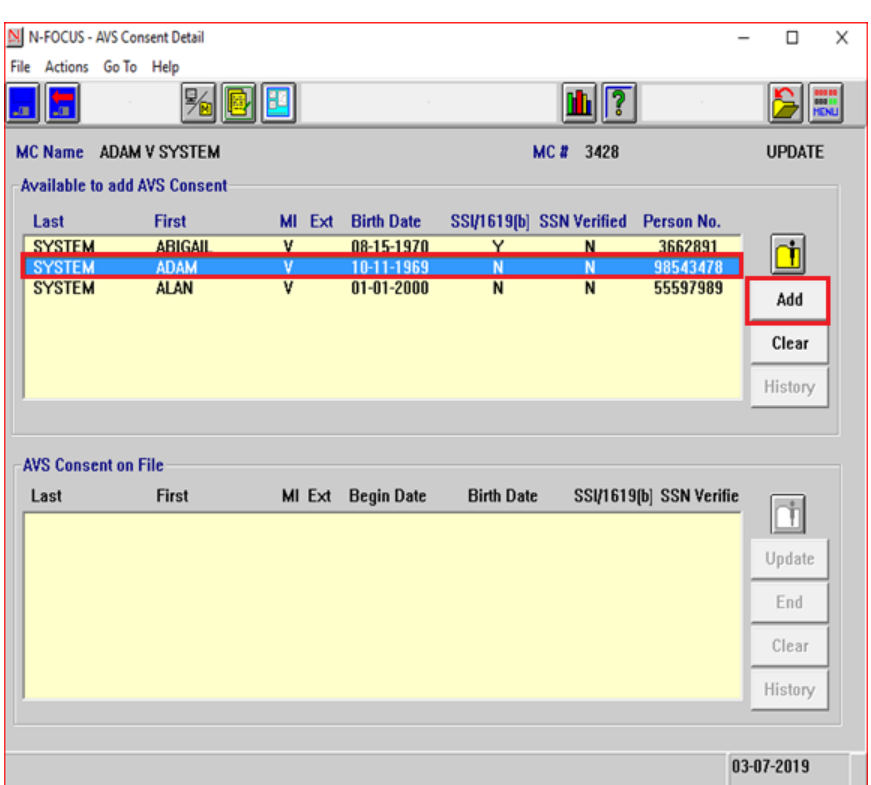

#### **History Button**: Displays the consent history for the selected person

#### <span id="page-3-0"></span>Ending an AVS Consent

To end date the AVS Consent, follow these steps:

- 1. From the AVS Consent Detail window, select the appropriate row from the AVS Consent on File list box.
- 2. Click the End button.
- 3. Enter the End Date.
- 4. Click OK

The person will be removed from the AVS Consent on File list box and returned to the Available to add AVS Consent list box.

Screen print on next page.

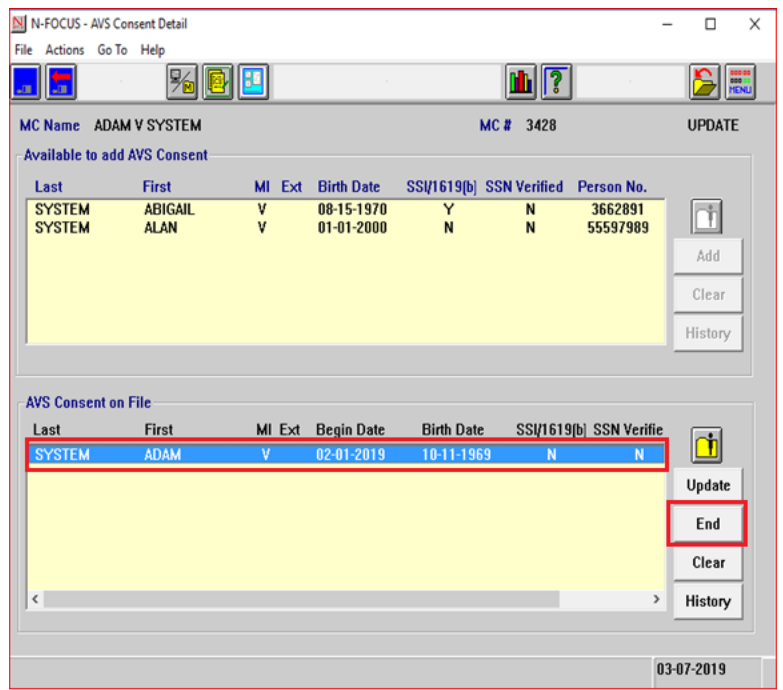

**Update Button:** Allows the user to update the current consent begin date, for the selected person. **Clear Button:** Deselects the person in the Available to add AVS Consent list box.

**History Button:** Displays the consent history for the selected person.

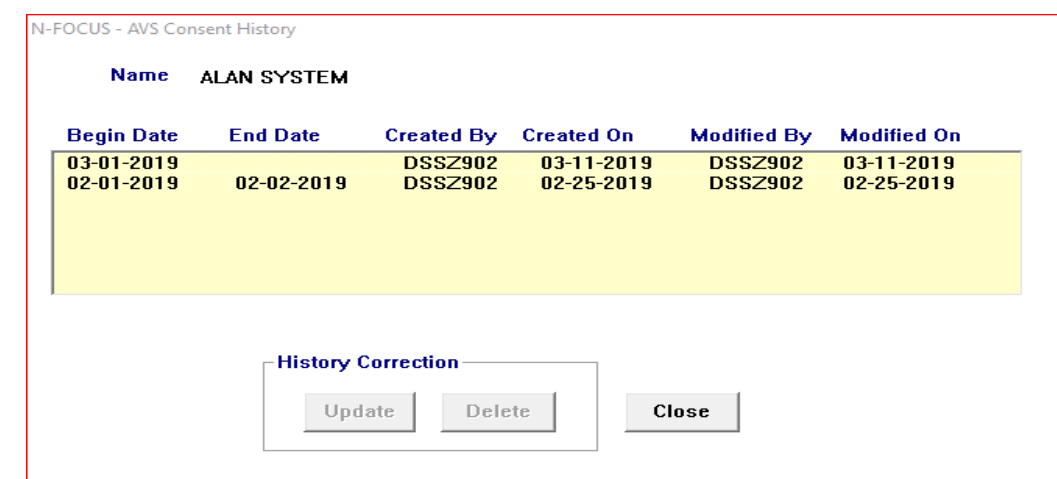

**Note:** If the selected person from the AVS Consent on File list box does not have any history saved, the history button will not be enabled. Updates made to an individual's consent must be saved in order for them to display in the AVS Consent History window. When updating history records dates cannot be overlapped. You may need to delete and re-enter if consent records are missing.

#### <span id="page-5-0"></span>DD Service Coordination Rate (Change)

The DD Service Coordination has a new rate effective 7-1-19 that will be updated with this release. During the month of May a batch process will run to update all affected Service Authorizations with the effective new change rate.

<span id="page-5-1"></span>Search Organization Cursor Default (Fix)

<span id="page-5-2"></span>Effective with this release, the cursor on the Search Organization window will be in the Organization EIN/SSN field when this window is opened.

# Interface

## <span id="page-5-3"></span>VLP Icon Removed from SSA Interface and VCI Interface Windows (Change)

The VLP icon has been removed from the SSA Interface and the VCI Interface windows.

#### <span id="page-5-4"></span>VLP Response Received (Fix)

When a VLP request has been successfully received, Response Received will display instead of the message that indicates there was a connectivity issue with the HUB.

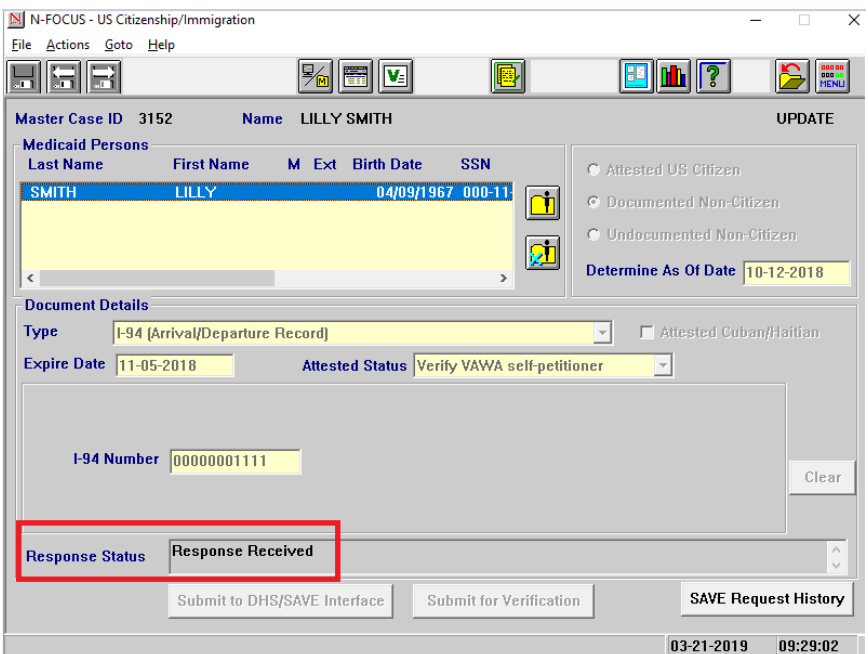

## <span id="page-5-5"></span>Unemployment Compensation (IUC) Interface (Change)

The IUC interface will now display data once a client has applied for unemployment benefits and is pending. Data will not be displayed in the Benefit section until the first check is issued.

# <span id="page-6-0"></span>ACCESSNebraska

#### <span id="page-6-1"></span>Online Healthcare Application (Change)

The new Asset Verification System (AVS) permission question for the Non-applicant Spouse is added to the online Healthcare Application on the Sign & Submit page. This question is optional. With the addition of the second signature line, users will now have the ability to save a draft at the Sign and Submit page by clicking on the Save & Exit button.

Users who have saved a draft at the Sign & Submit page will be returned to the Review Application page next time they launch the application. If they choose to Edit any of the sections from the Review Application page the electronic signature will be cleared, and the applicant will have to sign the application again.

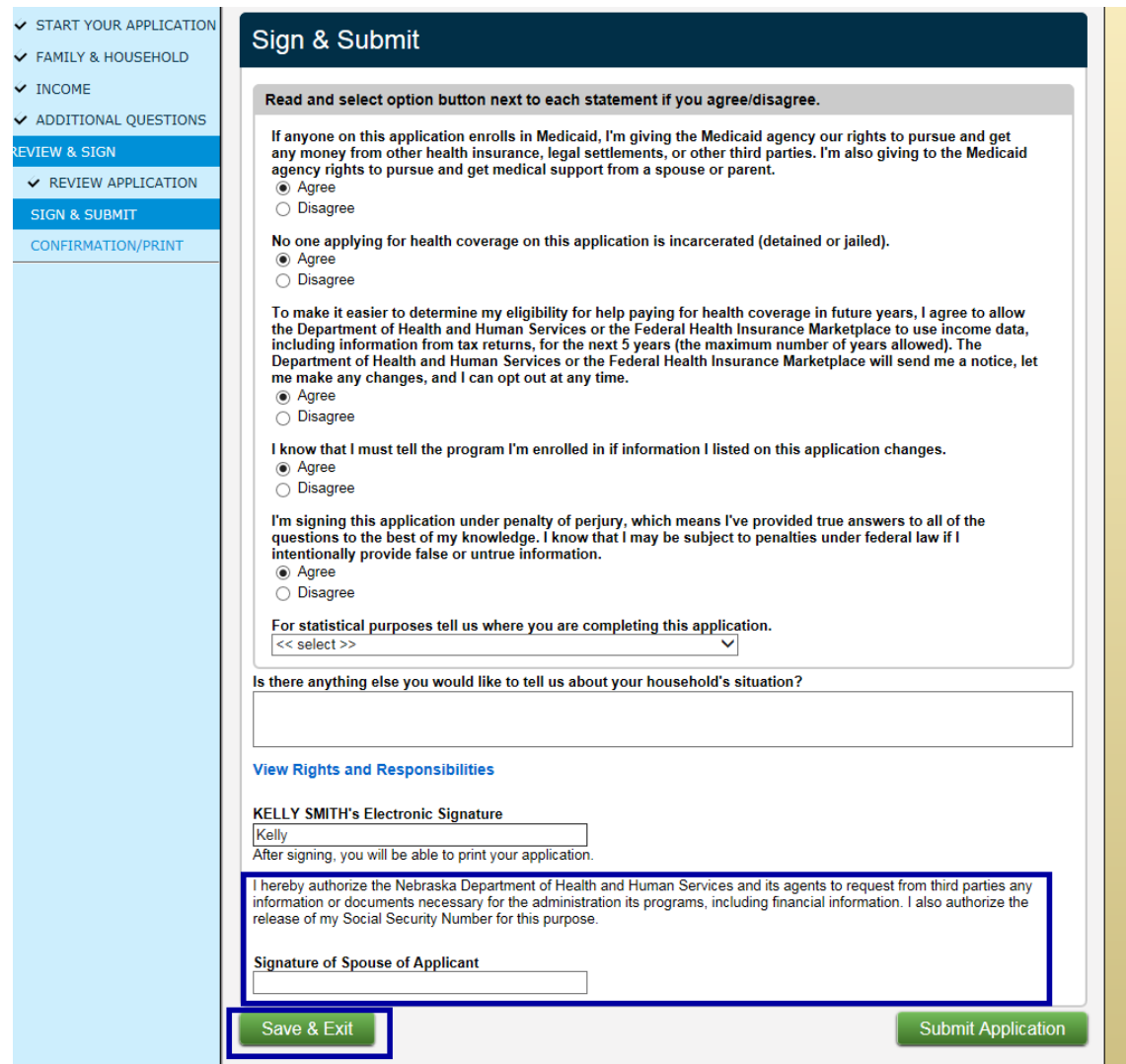

#### <span id="page-7-0"></span>Online Medicaid Renewal (Change)

The new Asset Verification System (AVS) permission question for the Non-applicant Spouse is added to the online Renewal on the last page of the Online Medicaid Renewal. This question is optional.

Users who have saved a draft at the signature page will be returned to the Review and Sign Section next time they launch the Online Medicaid Renewal. If they choose to Edit any of the sections from the left hand navigation pane, the electronic signature will be cleared, and the applicant will have to sign the Renewal again.

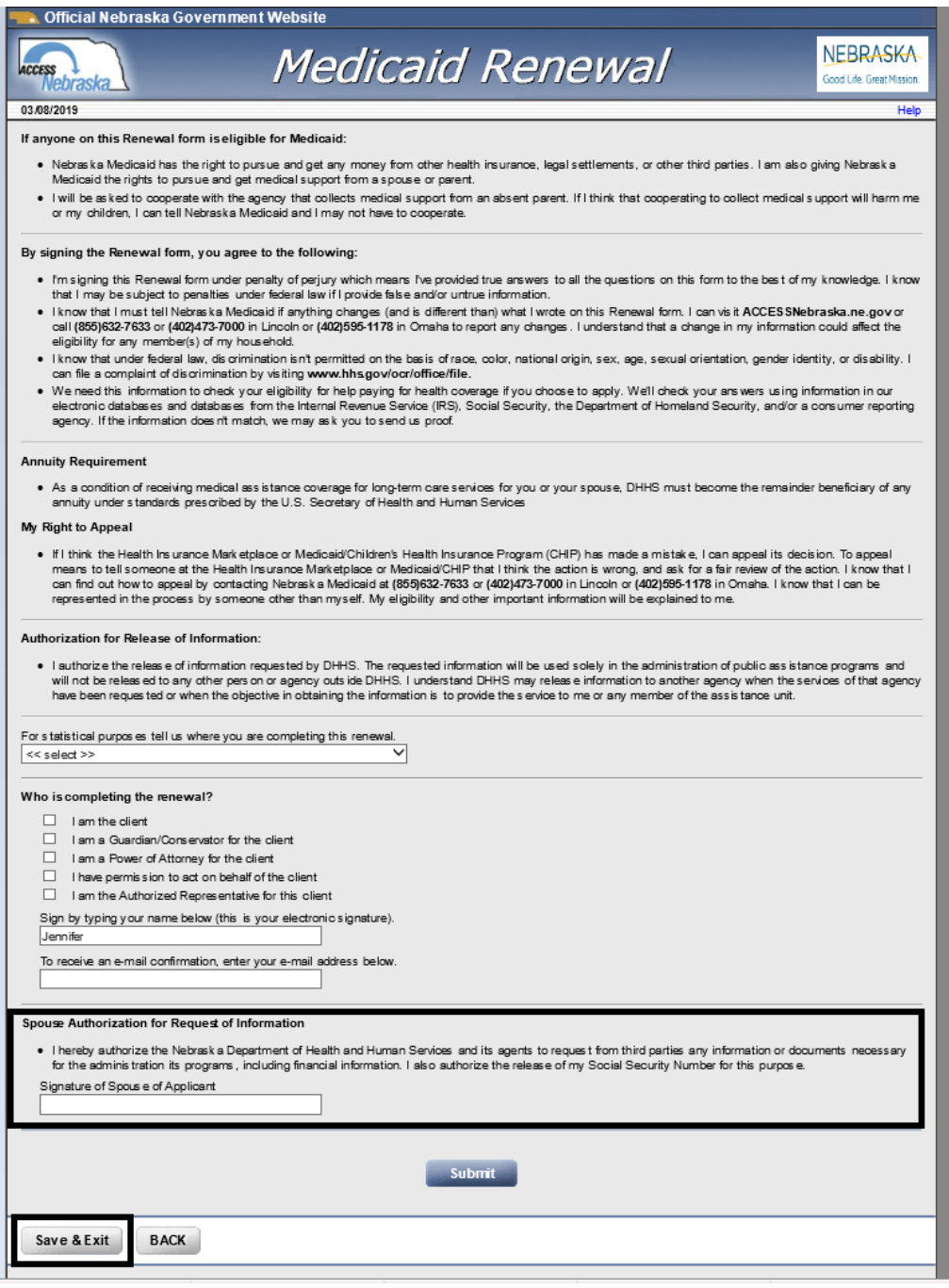

## <span id="page-8-0"></span>Alerts

<span id="page-8-1"></span>Service Approval and Organization Alerts Transfers (Change)

Alerts will now transfer when the Home Details assignment changes regardless of the Home Detail status. Previously the alerts would not transfer if Home Details was not active.

<span id="page-8-2"></span>Alert 127- Case Action Taken (Discontinued)

Alert 127 Case Action Taken has been discontinued. Waiver workers will continue to receive Alert 368- Waiver Status Change.

<span id="page-8-3"></span>Alert 311 and 452- CSE Non Cooperation (Change)

Alert 311 and 452- CSE Non Cooperation can now be closed even if the sanction has not been imposed.

<span id="page-8-4"></span>Alert 432 – Age Change (Change)

This alert will be created when a person on TMA turns age 19.

<span id="page-8-5"></span>Alert 496- Review TMA category (Fix)

<span id="page-8-6"></span>This alert will no longer be created when the ADC case eligibility period is renewed unless the client is actually in TMA.

# Correspondence

<span id="page-8-7"></span>Barcode Updates (Change)

With this release, a document imaging index barcode will be printed on the bottom right of each page of the following forms:

- EA Earned Income Verification correspondence
- All Medicaid Renewal form types.

The IMFC/IV-E Review Sub-Categories will still be a single full-page style bar code.

<span id="page-8-8"></span>Notice of Action with Comments (Change)

When a Notice of Action has comments the worker will now have the ability to print the correspondence without the need to return to the Mainframe Correspondence window to do so.

<span id="page-8-9"></span>MED/PAS Denial Notice (Change)

The verbiage "this includes your Personal Assistance Services" has been added to the MED Denial Notice when there is also a Pending PAS Program Case that is being Denied.

<span id="page-8-10"></span>Medicaid Renewal Forms (Change)

The AVS Language has been added to the paper and PDF Medicaid renewal forms.

<span id="page-8-11"></span>MLTC Renewal Forms (Fix)

The Renewal Form Income section has been fixed to indicate income for all members of the household whether any income exists in the household.

## <span id="page-10-0"></span>TMA Begins Notice Manual Reference (Fix)

The manual reference for TMA Begins has been updated to the correct manual reference of **477 NAC 27-006.01, 27-006.07C.**

<span id="page-10-1"></span>**SIMP** and MSP Change in Living Arrangement Notice Manual Reference (Fix)

**Manual references for SIMP and MSP Change in Living Arrangement had been**  updated to show the correct Manual Reference.

## <span id="page-10-2"></span>AABD Medicaid Ending and Medicare Buy-In Notice (Fix)

<span id="page-10-3"></span>Notices of Action generated due to AABD Medicaid ending and Medicare Buy-In beginning have been updated to show the correct manual reference.

# Expert System

## <span id="page-10-4"></span>Adverse Action Message (Change)

The Adverse Action message will display one day sooner as it has been changed to 11 days.

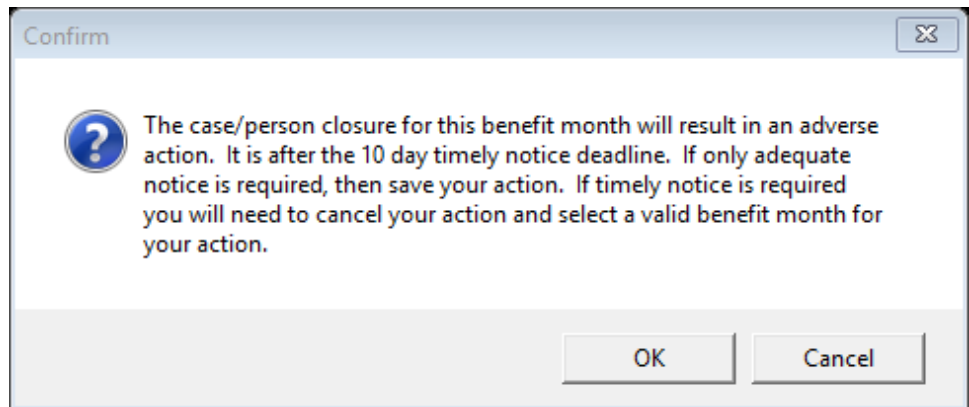

**Note:** The schedule is based on the number of days that are in the month.

- 28 day month  $-18<sup>th</sup>$  of the Month
- 29 day month  $-19<sup>th</sup>$  of the Month
- 30 day month  $-20<sup>th</sup>$  of the Month
- 31 day month  $-21$ <sup>st</sup> day of the Month

### <span id="page-10-5"></span>Deleting Notice of Eligibility with Comments (Change)

Previously, when comments were added to a Notice of Eligibility in Expert System, any subsequent check-out of a Master Case to Expert System the same day would result in the loss of the comments on the Notice. With this release, any Notice of Eligibility which includes comments will be stored as CREATED PENDING, and the comments will be retained.

#### <span id="page-11-0"></span>ABAWD Denial/Closing Notice (Change)

Previously, when a Participant was closed for an ABAWD sanction, there was no explanation of the reason for the closure on the Notice of Eligibility. New language has been added, as follows:

<Name> has not contacted the agency regarding his/her ABAWD work requirement status or in regards to a possible exemption. His/her three months of time-limited benefits will end **<**Effective Date**>**. If s/he has had a change in his/her circumstances and now believes s/he meets the work requirements and/or an exemption, please call 800-383-4278 to discuss the situation with a Social Service Worker. ABAWD guidelines may be found below.

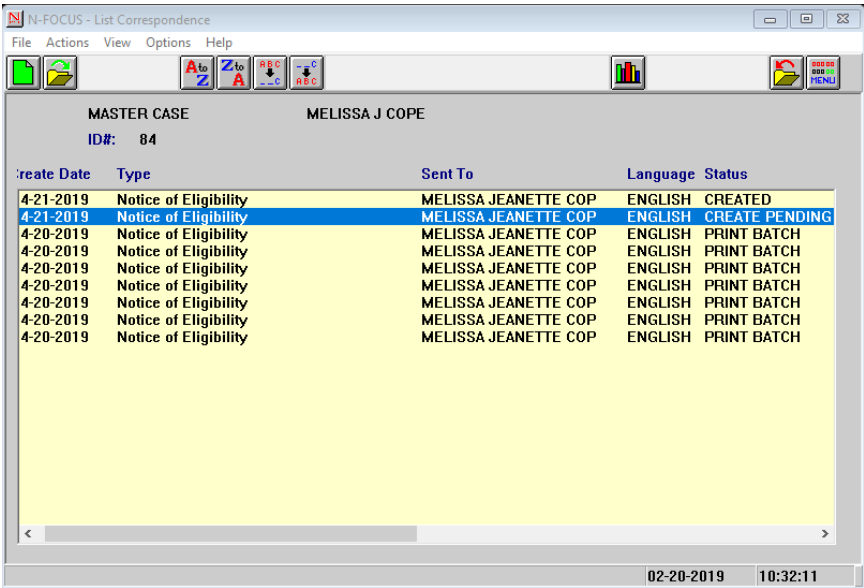

In the event of a subsequent same day check out of the Master Case to Expert System, a message will appear to advise the worker that a notice exists with comments, and should be reviewed to verify that the comments are still accurate, or relevant.

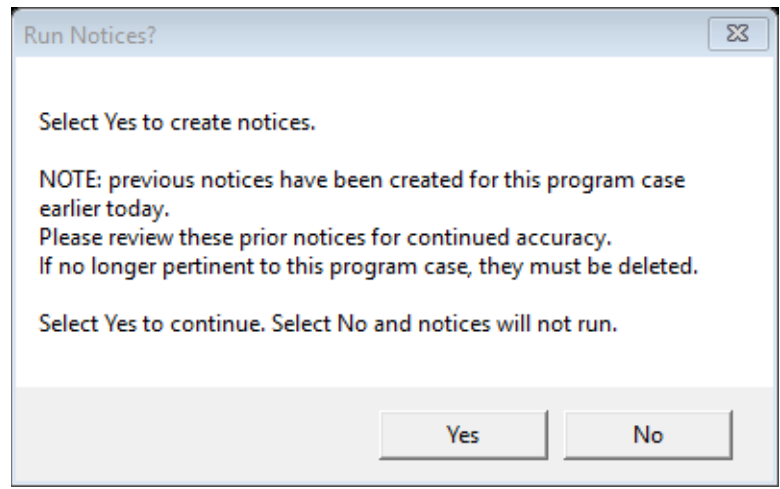

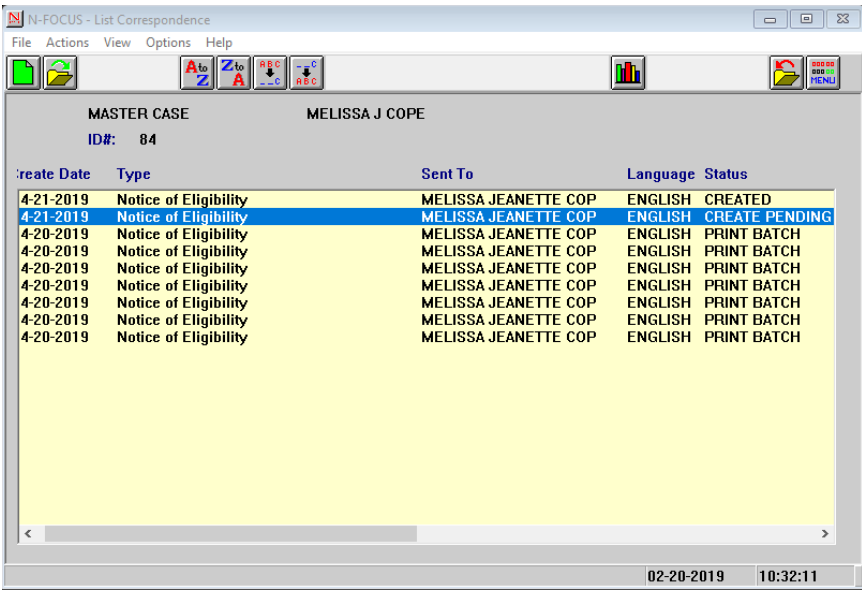

In the event of a subsequent same day check out of the Master Case to Expert System, a message will appear to advise the worker that a notice exists with comments, and should be reviewed to verify that the comments are still accurate, or relevant.

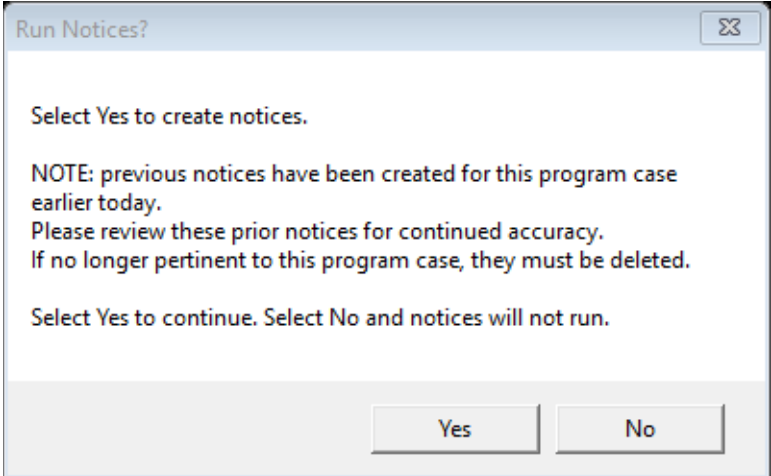